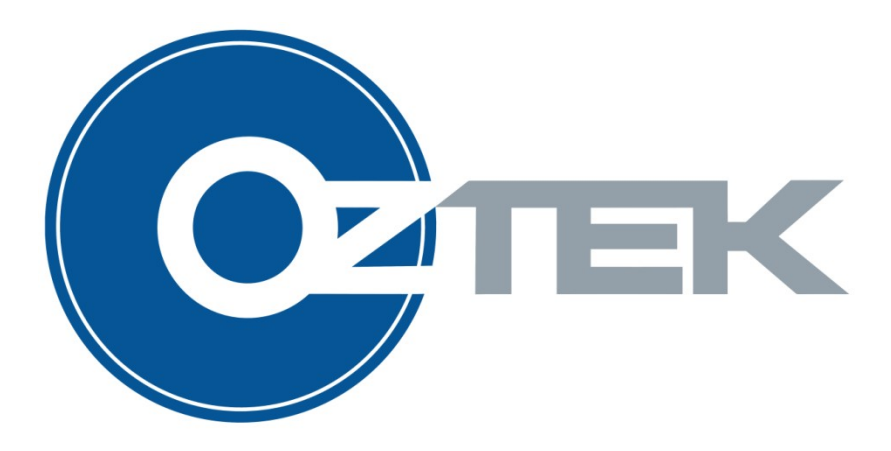

# **OZDSP3000 Test Application Software**

User's Manual UM-0019

11 Continental Blvd Merrimack NH 03054 v. (603) 546-0090 f. (603)386-6366 oztekcorp.com

#### **About Oztek**

Oztek Corp. is proven innovator of power, control, and instrumentation solutions for the most demanding industrial applications. Oztek products include variable motor drives, grid tie inverters, frequency converters, stand alone inverters, DC/DC converters, and DSP based control boards for power control applications.

#### **Trademarks**

OZDSP3000 is a trademark of Oztek Corp. Other trademarks, registered trademarks, and product names are the property of their respective owners and are used herein for identification purposes only.

#### **Notice of Copyright**

Oztek OZDSP3000 Test Application Software User's Manual © August 2009 Oztek Corp. All rights reserved.

#### **Exclusion for Documentation**

UNLESS SPECIFICALLY AGREED TO IN WRITING, Oztek Corp. ("Oztek")

- (A) MAKES NO WARRANTY AS TO THE ACCURACY, SUFFICIENCY OR SUITABILITY OF ANY TECHNICAL OR OTHER INFORMATION PROVIDED IN ITS MANUALS OR OTHER DOCUMENTATION.
- (B) ASSUMES NO RESPONSIBILITY OR LIABILITY FOR LOSSES, DAMAGES, COSTS OR EXPENSES, WHETHER SPECIAL, DIRECT, INDIRECT,<br>CONSEQUENTIAL OR INCIDENTAL, WHICH MIGHT ARISE OUT OF THE USE OF SUCH INFORMATION. THE USE OF ANY SUCH INFORMATION WILL BE ENTIRELY AT THE USER'S RISK.
- (C) IF THIS MANUAL IS IN ANY LANGUAGE OTHER THAN ENGLISH, ALTHOUGH STEPS HAVE BEEN TAKEN TO MAINTAIN THE ACCURACY OF THE TRANSLATION, THE ACCURACY CANNOT BE GUARANTEED. APPROVED OZTEK CONTENT IS CONTAINED WITH THE ENGLISH LANGUAGE VERSION WHICH IS POSTED AT WWW.OZTEKCORP.COM.

**Date and Revision** July 2011 Rev B

**Part Number** UM-0019

#### **Contact Information**

USA and the contract of the contract of the contract of the contract of the contract of the contract of the contract of the contract of the contract of the contract of the contract of the contract of the contract of the co Telephone: 603-546-0090 Fax: 603-386-6366 Email techsupport@oztekcorp.com

## **Table of Contents**

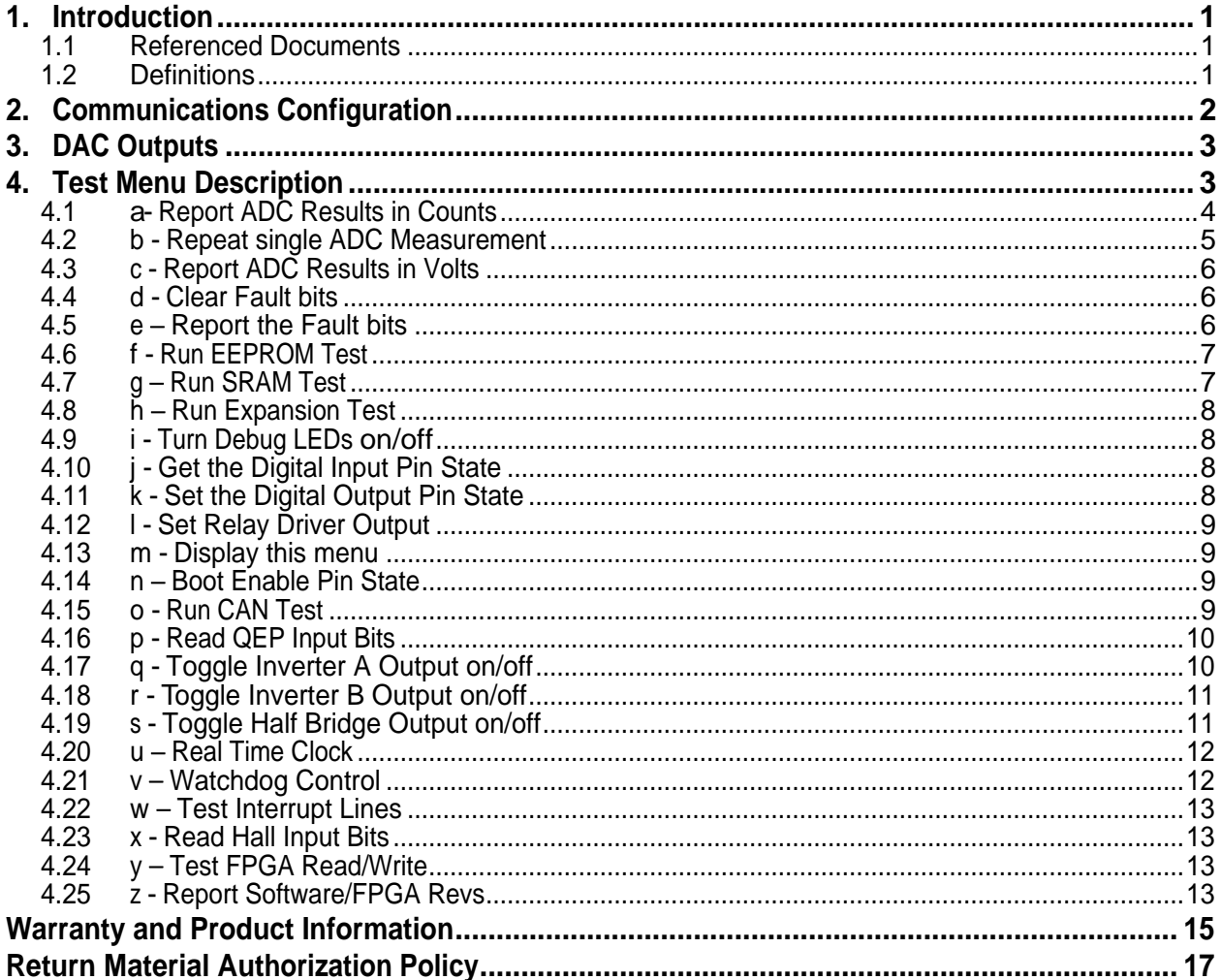

## **Table of Figures**

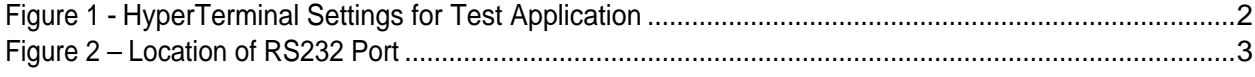

## **Table of Tables**

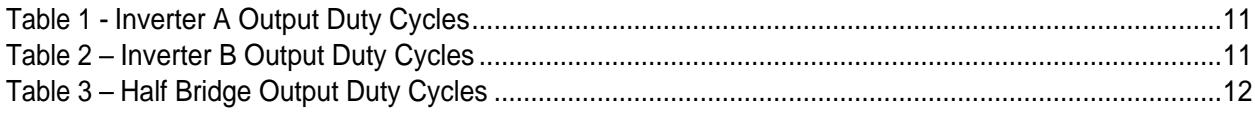

## **1. Introduction**

This document is intended to briefly describe the simple test application that was developed to exercise the various interfaces on the Oztek 10741 DSP Control Board. This test application was developed to support initial bring up of the 10741 board. It is also intended to be used as a basic template for the various software routines needed to interface with the on-board resources.

## **1.1 Referenced Documents**

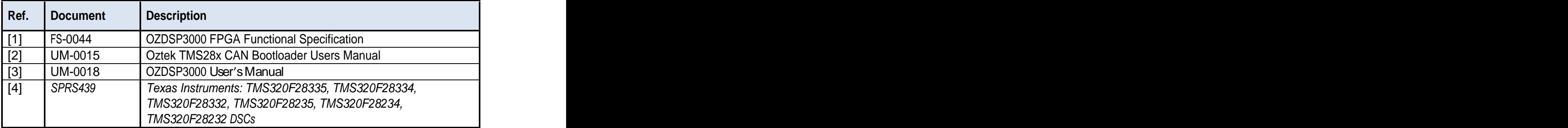

## **1.2 Definitions**

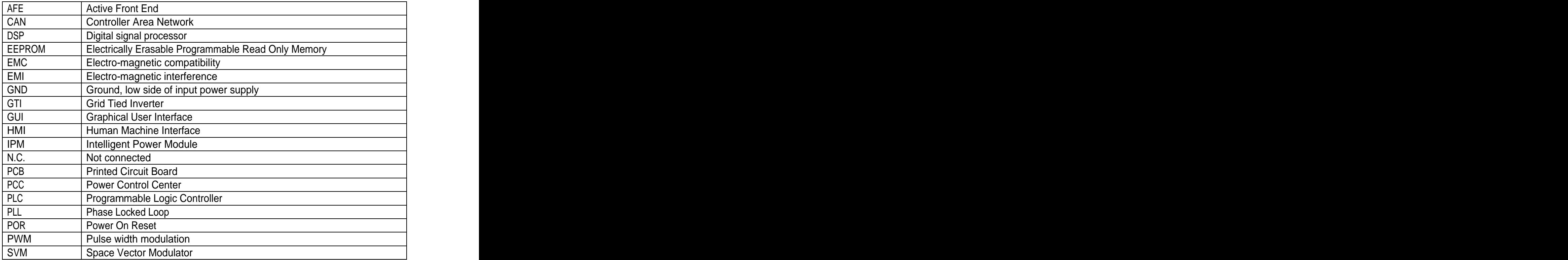

Publication UM-0019 |||

## **2. Communications Configuration**

The test application software is controlled via a standard RS-232 link from a host computer. The HyperTerminal settings necessary to communicate with the Test Board are shown in the figure below:

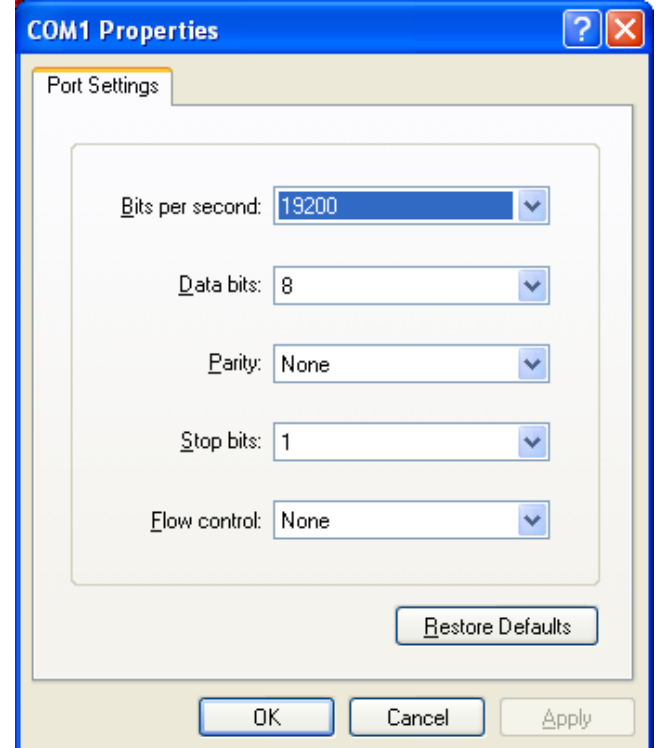

**Figure 1 - HyperTerminal Settings for Test Application**

There is one serial port and one CAN port on the DSP control board. The serial port is located at connector P1, which is shown in the following diagram:

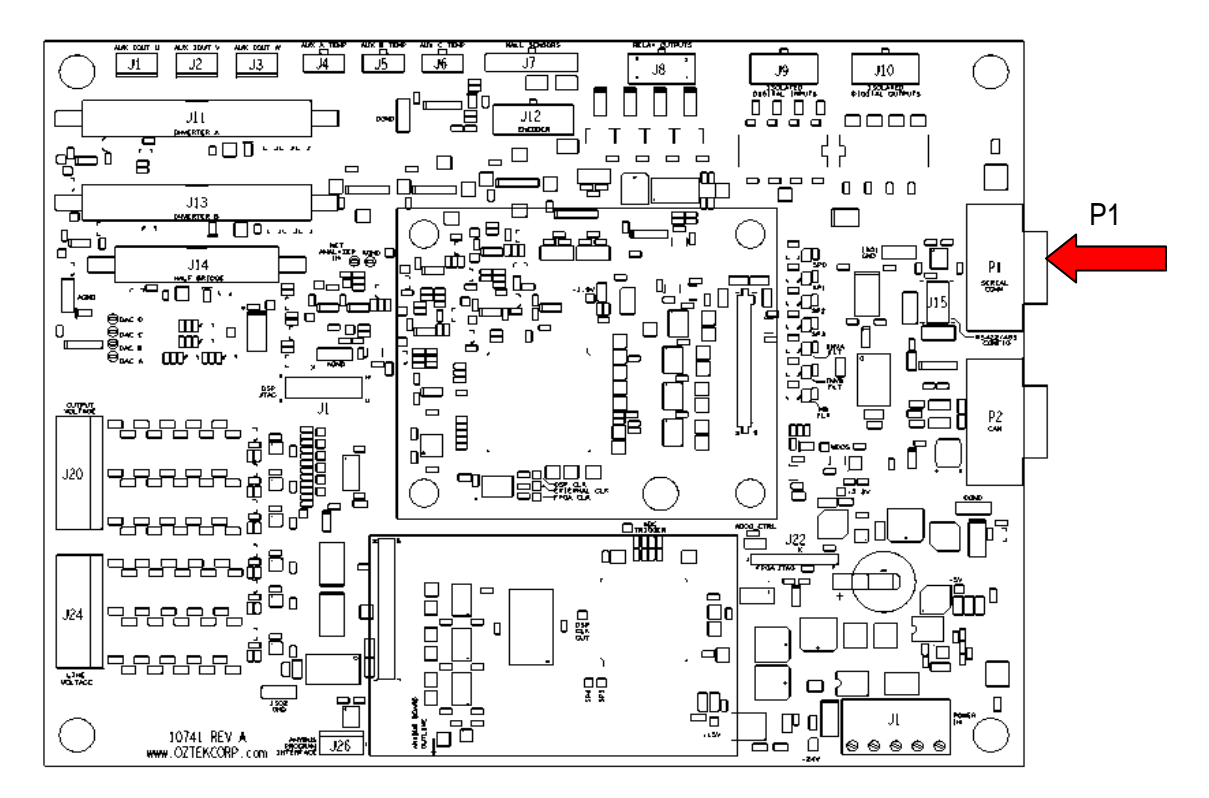

**Figure 2 Location of RS232 Port**

## **3. DAC Outputs**

The test application configures the four debug Digital to Analog Converters (DACs) to always update. The output for each DAC channel is a 4 Hz saw tooth wave form that varies in amplitude from 0 V to 3 V. The DAC outputs are located at TP29, TP27, TP24, and TP21. There is a 90° phase shift between each of the signals (TP27 to TP29, TP24 to TP27, TP21 to TP24, and TP29 to TP21).

## **4. Test Menu Description**

When turning on the power while the board is connected to the host PC with an RS232 cable, the following menu will appear on the HyperTerminal Screen:

> **---------------------------------------------- OZDSP3000 DSP CONTROL BOARD TEST MENU: --------------------------------------------- a - Report ADC Results in Counts b - Repeat Single ADC Result c - Report ADC Results in Volts d - Clear Fault bits e - Report the Fault bits f - Run EEPROM Test**

**g - Run SRAM Test h - Run Expansion Test i - Turn Debug LEDs on/off j - Get Digital Input Pin State k - Set Digital Output Pin State l - Set Relay Driver State m - Display this menu n - Boot Enable Pin State o - Run CAN Test p - Read QEP Input Bits q - Toggle Inverter A Output on/off r - Toggle Inverter B Output on/off s - Toggle Half Bridge Output on/off u - Real Time Clock v - Watchdog Control w - Test Interrupt Lines x - Read HALLs y Test FPGA Read/Write**

**z - Report Software/FPGA Revs**

Each of the menu items is discussed in the following sections.

#### **4.1 a- Report ADC Results in Counts**

The test application configures the DSP's internal ADC to make conversions at the 10 KHz PWM rate. Because the PWM outputs and timers are free running, the ADC results are constantly updated at the PWM rate; executing this command displays the result of the last conversion. The analog MUX on board is used to cycle through 11 additional inputs to the DSP's internal ADC. As such, these values are only updated every 11 PWM cycles, or at 909 Hz.

When executed, this command will display the following screen dump:

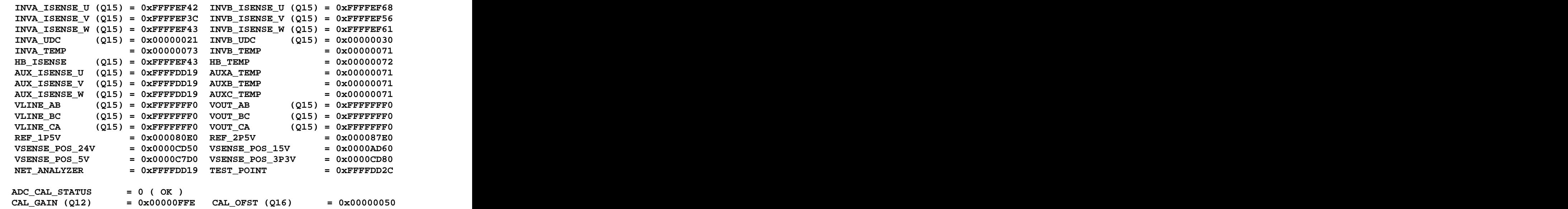

Upon power-up, the DSP's ADC is calibrated to improve the overall ADC accuracy. The raw calibration gain and offset values are shown in the displayed output.

The numeric format of the various measurements depends on the measurement type as follows:

- The current sense measurements are displayed in Q15 format and are normalized to range from  $-1$  to  $+1$  (where 1 is full scale and  $-1$  is negative full scale), and take into account the internal ADC calibration.
- The VOUT/VLINE measurements are also displayed in normalized Q15 format and  $\bullet$ range from  $-1$  to  $+1$ . These are read from the external isolated ADC and are not calibrated.
- The UDC measurements from the two 3-phase inverter drivers are displayed in Q15 format and range from 0 to +1. These take into account the internal ADC calibration.
- $\bullet$ The measured temperatures are given as unsigned 16-bit values that represent calibrated ADC data.
- The auxiliary analog input values are displayed in normalized Q15 format and range from 0 to +1, and take into account the internal ADC calibration.
- The supply  $(+3V, +5V, +(-15V))$  and reference  $(2.654V, 1.5V)$  voltages are merely the  $\bullet$ raw ADC results without any calibration correction (unsigned 16-bit data)

## **4.2 b - Repeat single ADC Measurement**

This command allows the user to constantly monitor one particular ADC input. Upon executing this command, the user will see:

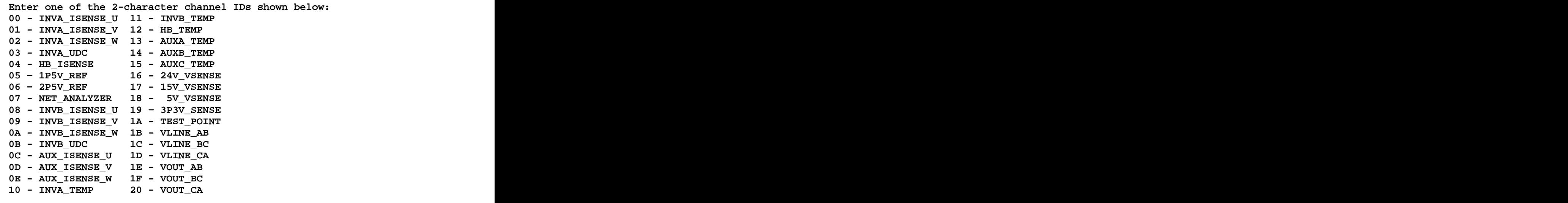

By entering the 2-digit ID of the desired ADC input, the application will continuously update the latest 'live' value for that ADC channel, such as:

**INVB\_ISENSE\_U (Q15) = 0xFFFFEF57**

This mode can also be used to hold the analog MUX on a certain channel so that the voltage can be measured at TP18. This mode is exited by hitting any key.

## **4.3 c - Report ADC Results in Volts**

Executing this command dumps the results of the last conversion in human-readable decimal values. When executed, the user will see the following screen dump (of course, user's actual output might be different and will reflect actual inputs):

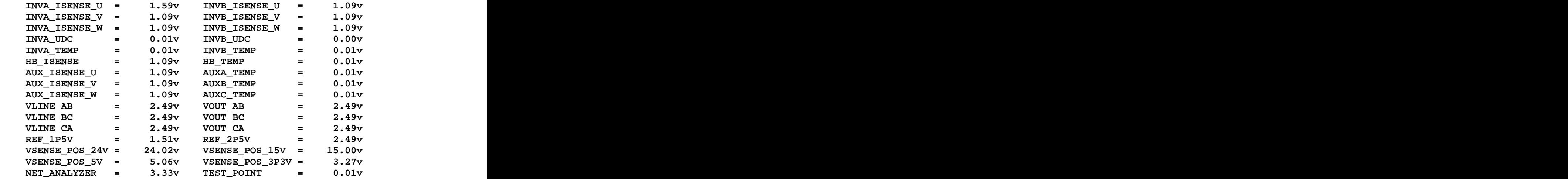

For the HV ADC voltage values (VLINE, VOUT) the value reported is the voltage at the input to the ADC, not the input to the board.

## **4.4 d - Clear Fault bits**

This routine is used to clear all active fault bits.

## **4.5 e Report the Fault bits**

This command returns the present state of the various board faults as read from the FPGA. When executed, the user will see the following display:

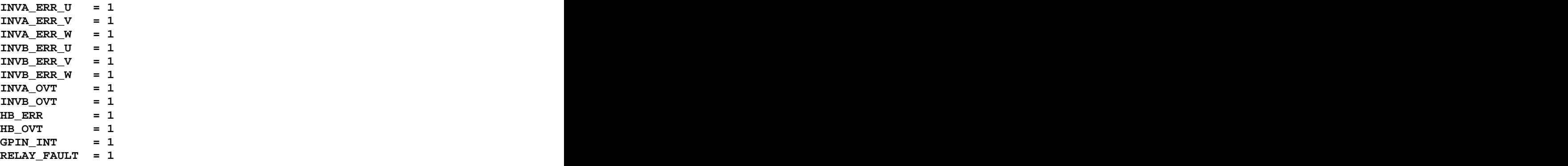

```
 RELAY_0 = 0
RELAY_1 = 1
RELAY_2 = 2
RELAY_3 = 3
```
Any bit that is reported as a '1' indicates that the corresponding fault has occurred. Any bit that is reported as a '0' indicates that the corresponding fault has not occurred.

The **RELAY\_FAULT** indicates the relay driver chip has a fault, **RELAY\_x** specifies the fault conditions for a particular output. Fault conditions only occur if **RELAY\_FAULT** is a '1'. Below are the fault conditions that can be reported.

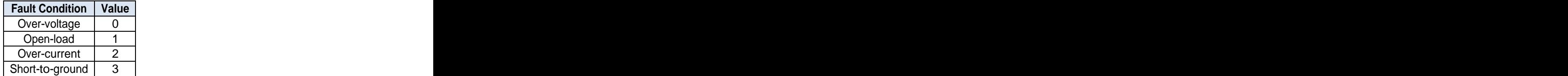

### **4.6 f - Run EEPROM Test**

This test is used to verify the three EEPROM devices on the control board. The user must select which of the devices to test. When executed, the user will see the following output:

```
Select EEPROM to test.
 0 Boot EEPROM
 1 Config EEPROM
 2 Data EEPROM
Testing EEPROMs...
Test Passed!
```
If a failure occurs, the test stops executing immediately, and the user will see the following output:

 **Test FAILED at address: 0x02**

## **4.7 g – Run SRAM Test**

When executed, the SRAM test will display:

```
SRAM Test IN PROGRESS
Hit any key to quit.
```
The test performs a series of writes then reads to the external memory. If data is read back that does not match what was read, the test will stop immediately and display:

**SRAM Test Failed in block XX**

Publication UM-0019 |||

Where  $xx$  is the block that failed. If no failures are detected, the output will be:

**SRAM Test Passed.**

#### **4.8 h Run Expansion Test**

This test is used to stimulate IO to the Oztek Expansion bus. The test simultaneously writes data on both the SPI bus and Parallel bus. The test has no validation testing, it is up to the user to verify that the signals are toggling.

#### **4.9 i - Turn Debug LEDs on/off**

This is a simple routine that simply turns the three debug LEDS (D22, D27 and D34) on or off. When executed, the user will see the following prompt:

**Enter '1' to turn LEDs ON, '0' to turn LEDs OFF:**

Any character entered other than 'O' or '1' will result in the operation being aborted.

A fourth LED, D38, is used as a heart beat signal, and is not affected by this test.

#### **4.10 j - Get the Digital Input Pin State**

This command returns the state of the 4 opto-isolated digital input lines to the control board. The values are represented as a single HEX digit, with bit 0 representing the state of the LSB, and bit 3 representing the state of the MSB. Additionally, the states of the SPARE GPIO pins to the DSP are displayed. The data is displayed as follows:

**General Purpose Digital Inputs = 0xF**

Additionally, the states of the SPARE GPIO pins to the DSP are tested by forcing them to a known pattern from the FPGA. If the pattern matches, the following will be displayed:

**General Purpose SPARES: = 0x2A Pattern matches FPGA**

If the pattern does not match, the following will be displayed:

**General Purpose SPARES: = 0x3C Pattern DOES NOT match the FPGA**

#### **4.11 k - Set the Digital Output Pin State**

This routine is used to drive the state of the 4 opto-isolated digital output lines on the control board. When executed, the user will see the following prompt:

**Enter 4-bit Digital Output State (in HEX):**

OZDSP3000 Test Application S'W User's Manual contract to the contract of the contract of the contract of the contract of the contract of the contract of the contract of the contract of the contract of the contract of the c

A single HEX digit must be entered to set the outputs. Bit 0 will drive the LSB of the digital outputs; bit 3 will drive the MSB of the digital outputs. Setting a bit to a '1' will assert the output (i.e. turn on the open-collector output). Setting a bit to a 'O' will turn off the output.

Additionally, the ability of the FPGA to receive the SPARE GPIO pins as inputs is tested automatically. The DSP forces a pattern then checks to see if the same pattern is observed by the FPGA. If the test passes the following output will be shown:

**General Purpose SPARES: = 0x15 Pattern matches DSP**

Otherwise, the output will be similar to this:

**General Purpose SPARES: = 0x2E Pattern DOES NOT match the DSP**

#### **4.12 l - Set Relay Driver Output**

This command is used to set the relay driver state. When executed, the user will see:

```
Enter 4-bit Relay Output State (in HEX):
```
A single hex digit must be entered. The hex digit represents the state of the 4 relay driver outputs (bit 0 represents the GATE1 output, bit 3 represents the GATE4 output). Setting a bit to a '1' will assert the relay driver output (i.e. close the relay); setting a bit to a '0' will turn off the relay driver (i.e. open the relay).

#### **4.13 m - Display this menu**

This selection will display the main menu.

#### **4.14 n Boot Enable Pin State**

This routine displays the state of the Boot Select pin state. It will display one of the following two messages:

**Boot pin state is: 0 (SPI BOOT). Boot pin state is: 1 (FLASH BOOT).**

### **4.15 o - Run CAN Test**

The CAN test verifies the CAN transmitter and receiver on the DSP Control Board. The user is prompted at each step of the CAN port configuration and selections are echoed before the test

Publication UM-0019 |||

is run. For the CAN tests to run successfully, correct termination resistors must be connected to the bus lines.

For the transmit test, the user selects either a standard or extended Message ID format along with transmitted byte order and BAUD rate. Once the test is launched, the transmit test continuously sends a fixed Message ID and data for easy verification at the receiving CAN port.

For the receive test, the user selects either a standard or extended Message ID format along with the BAUD rate and Message ID match and mask values. For a message to be received, the each **mask value** bit must be set to '1' (ignore) or the incoming Message ID bits must match the corresponding bits of the **match value**. Once the receiver test is launched, receive messages are reported as in the following example: RCVD EXT MSG ID: 0x16100020, BYTES: 2, DATA: 0x1 0x0

### **4.16 p - Read QEP Input Bits**

This routine returns presents the user with two test options:

```
Select an Encoder Test:
 0 to Check Logic Levels
 1 for Encoder Operation
```
Choosing option 'O' will simply display the logic level of the three inputs:

```
Encoder Logic Levels:
 Input A: = 1
Input B: = 0
Index: = 0
```
Option '1' allows the user to read actual encoder counts after entering some configuration data:

**Enter Line Count as 16-bit Hex: 0x0100 Enter Pole pairs as 4-bit Hex: 0x02**

After the data has been entered, the encoder data below will be continuously updated.

**POSCNT: 255 MECH\_THETA: 90 ELEC\_THETA: 0**

To stop this test, press any key.

#### **4.17 q - Toggle Inverter A Output on/off**

The test application configures the DSP's 3-phase Inverter A PWM outputs, labeled INVERTER A on the board silkscreen by connectors J11, with a 100us PWM period (10 kHz) and unique duty cycles. The table below shows the unique duty cycles for all the pins.

This test simply toggles all the Pulse Width Modulated (PWM) signals at Inverter A output on/off. The user needs to connect a scope probe at the inverter output to verify that the Software is behaving properly.

| <b>Connector</b> |                 |                                               | <b>Duty Cycle</b>                                                                                                    |
|------------------|-----------------|-----------------------------------------------|----------------------------------------------------------------------------------------------------|
| $\cdots$         |                 | $H N/A$ TOD                                   | $\lambda$ $\sim$ $\sim$                                                                                                 |
|                  | $\sim$ $\sim$   | INIVA DOT<br><b>INVA DUI</b>                  | . സ. ഗ                                                                                                    |
|                  |                 | H N / A<br>. <i>.</i> .                       | nn 1                                                                                                    |
|                  |                 | INIVA DOT<br>$\cdot$ DUI                      | . വ. പ                                                                                                    |
|                  | $\overline{10}$ | $H N I \Lambda T O D L$<br>74 I I I P<br>____ | 2000<br>the contract of the contract of the contract of the contract of the contract of the contract of the contract of |
|                  |                 | 20T<br>וני הר                                 | 70. QZ                                                                                                    |

**Table 1 - Inverter A Output Duty Cycles**

## **4.18 r - Toggle Inverter B Output on/off**

The test application configures the DSP's 3-phase Inverter BPWM outputs, (labeled INVERTER Bon the board silkscreen by connectors J13) with a 100us PWM period (10 kHz) and unique duty cycles. The table below shows the unique duty cycles for all the pins.

This test simply toggles all the Pulse Width Modulated (PWM) signals at Inverter Boutput on/off. The user needs to connect a scope probe at the inverter output to verify that the Software is behaving properly.

| Connoctor<br>wwe |        |                                                                                    | $P_{\text{right}} P_{\text{right}}$ |
|------------------|--------|------------------------------------------------------------------------------------|-------------------------------------|
| <b>UIU</b>       |        | INVR TOP I<br>.                                                                    | $\Omega F \Omega$<br>∠∪             |
|                  |        | $H N/D$ $DQT$ $H$                                                                  | 75.01                               |
|                  |        |                                                                                    | n = n /                             |
|                  |        | $INID$ $DOT$ )<br>ונות חצווו                                                       | C E 0                               |
|                  | $\sim$ | 0.025                                                                              |                                     |
|                  |        | $\mathbf{u}$ $\mathbf{v}$ $\mathbf{v}$ $\mathbf{v}$ $\mathbf{v}$ $\mathbf{v}$<br>. | $E E 0$ /                           |

**Table 2 Inverter BOutput Duty Cycles**

## **4.19 s - Toggle Half Bridge Output on/off**

The test application configures the DSP's Half Bridge PWM outputs (labeled HALF BRIDGE on the board silkscreen by connector J14) with a 100us PWM period (10 kHz) and an 85% duty cycle signal. The table below shows the unique duty cycles for all the pins.

This test simply toggles all the Pulse Width Modulated (PWM) signals at the Half Bridge outputs on/off. The user needs to connect a scope probe at the inverter output to verify that the Software is behaving properly.

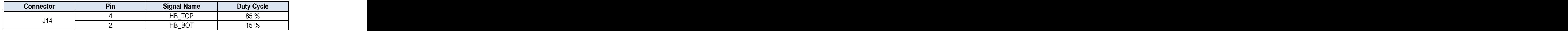

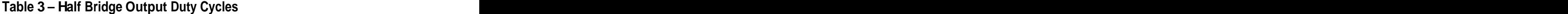

## **4.20 u Real Time Clock**

This routine provides access to the on board real time clock. The user can read the Real Time Clock or change its value. Upon selecting the routine, the current time is displayed as time, date, day of week:

**Real Time Clock Value: 14:45:37 07/31/09 5 Waiting 10 seconds to verify clock**

The Test Application will automatically wait 10 seconds to verify operation of the Real Time Clock by reading it again. If the elapsed time is between 9 and 11 seconds (inclusive), the following message will be displayed:

```
Elapsed time PASSES.
Real Time Clock Value: 14:45:47 07/31/09 5
```
If the elapsed time is out of range, the message displayed will be:

```
Elapsed time FAILS.
Real Time Clock Value: 14:45:52 07/31/09 5
```
The user is then allowed to update the entire Clock value:

```
Enter 1 to change value: 1
Enter 8-bit Hour Value: 0x0E
Enter 8-bit Minute Value: 0x2D
Enter 8-bit Second Value: 0x00
Enter 8-bit Month Value: 0x07
Enter 8-bit Date Value: 0x1F
Enter 8-bit Year Value: 0x09
Enter 3-bit Day of Week Value: 0x5
```
The clock has now been updated, and can be checked by selecting 'u' again from the main menu. The contract of the contract of the contract of the contract of the contract of the contract of the contract of the contract of the contract of the contract of the contract of the contract of the contract of the cont

## **4.21 v Watchdog Control**

This routine can modify the watchdog circuit on the board. Selecting this test will first display the current settings:

```
Watchdog Enable Status
 SW Enable: 1
HW Enable: 0
```
OZDSP3000 Test Application S'W User's Manual

 **Key: 0xAA**

When SW Enable is selected, the DSP is responsible for keeping the DSP out of reset. When HW is selected, it assumes the presence of the HW jumper at J21. With HW selected, and the jumper removed, the DSP should reset, presenting the main menu again.

## **4.22 w Test Interrupt Lines**

This test forces several interrupt events to occur, and then looks at the logic level for the interrupt lines that come into the DSP. The interrupt lines tested are Inverter A, Inverter B, and Half Bridge. The test assumes that nothing is plugged in to connectors J8, J11, J13, and J14 on the board. If all tests pass, the following will be the output:

**INV\_A\_N PIN is LOW. PASS. Visually check D44 and a press a key to continue. INV\_B\_N PIN is LOW. PASS. Visually check D50 and a press a key to continue. HB\_INT\_N PIN is LOW. PASS. Visually check D52 and a press a key to continue. SYS\_INT\_n PIN is LOW. PASS.**

If any of the tests fail, or a device is connected to J11, J13, or J14, the following will be the output for the associated pin:

**INV\_A\_N PIN is HIGH. FAIL. Visually check D44 and a press a key to continue.**

## **4.23 x - Read Hall Input Bits**

This test will return the present state of the three HALL sensor inputs to the DSP. Upon executing, the user will see the following return data:

**HALL Read Data = 0x0**

## **4.24 y Test FPGA Read/Write**

This test performs a series of writes and reads to a register on the FPGA. If the value written is always read back correctly, the following message will be displayed:

**FPGA test PASSED.**

Otherwise, a failure message will be displayed, indicating the data line that failed:

**FPGA test FAILED on data line: 2**

#### **4.25 z - Report Software/FPGA Revs**

This test displays the corresponding versions for the following elements:

**Test Application Firmware Version MM.mm**

```
Driver Library Firmware Info:
 DSP SW90077-0100 Rev MM.mm
 ADC SW90078-0100 Rev MM.mm
 CAN SW90080-0100 Rev MM.mm
 QEP SW90084-0100 Rev MM.mm
 PWM SW90083-0101 Rev MM.mm
 RING_BUF SW90087-0100 Rev MM.mm
 SPI SW90081-0100 Rev MM.mm
 TIMER SW90079-0100 Rev MM.mm
 UART SW90082-0100 Rev MM.mm
 XINTF SW90086-0100 Rev MM.mm
 CAP SW90114-0100 Rev MM.mm
FPGA Hardware Revision MM.mm
Board Model Revision m
AnyBus Model Info
 Serial Number: xxxxxxxx
Bootloader Version: MM.mm
API Version: MM.mm
 Fieldbus Type: xxxx
 Fieldbus FW Version: MM.mm
Module Type: xxxx
 Module Version: MM.mm
```
Where "MM" represents the major version and "mm" the minor version.

The user needs to consult appropriate documentation to verify that the numbers displayed are appropriate.

# **Warranty and Product Information**

## **Limited Warranty**

**What does this warranty cover and how long does it last?** This Limited Warranty is provided by Oztek Corp. ("Oztek") and covers defects in workmanship and materials in your OZDSP3000 controller. This Warranty Period lasts for 18 months from the date of purchase at the point of sale to you, the original end user customer, unless otherwise agreed in writing. You will be required to demonstrate proof of purchase to make warranty claims. This Limited Warranty is transferable to subsequent owners but only for the unexpired portion of the Warranty Period. Subsequent owners also require original proof of purchase as described in "What proof of purchase is required?"

**What will Oztek do?** During the Warranty Period Oztek will, at its option, repair the product (if economically feasible) or replace the defective product free of charge, provided that you notify Oztek of the product defect within the Warranty Period, and provided that through inspection Oztek establishes the existence of such a defect and that it is covered by this Limited Warranty.

Oztek will, at its option, use new and/or reconditioned parts in performing warranty repair and building replacement products. Oztek reserves the right to use parts or products of original or improved design in the repair or replacement. If Oztek repairs or replaces a product, its warranty continues for the remaining portion of the original Warranty Period or 90 days from the date of the return shipment to the customer, whichever is greater. All replaced products and all parts removed from repaired products become the property of Oztek.

Oztek covers both parts and labor necessary to repair the product, and return shipment to the customer via an Oztek-selected non-expedited surface freight within the contiguous United States and Canada. Alaska, Hawaii and locations outside of the United States and Canada are excluded. Contact Oztek Customer Service for details on freight policy for return shipments from excluded areas.

**How do you get service?** If your product requires troubleshooting or warranty service, contact your merchant. If you are unable to contact your merchant, or the merchant is unable to provide service, contact Oztek directly at:

USA and the contract of the contract of the contract of the contract of the contract of the contract of the contract of the contract of the contract of the contract of the contract of the contract of the contract of the co Telephone: 603-546-0090 Fax: 603-386-6366 Email techsupport@oztekcorp.com

Direct returns may be performed according to the Oztek Return Material Authorization Policy described in your product manual.

**What proof of purchase is required?** In any warranty claim, dated proof of purchase must accompany the product and the product must not have been disassembled or modified without prior written authorization by Oztek. Proof of purchase may be in any one of the following forms:

- The dated purchase receipt from the original purchase of the product at point of sale to the end user
- The dated dealer invoice or purchase receipt showing original equipment manufacturer (OEM) status
- The dated invoice or purchase receipt showing the product exchanged under warranty

**What does this warranty not cover?** Claims are limited to repair and replacement, or if in Oztek's discretion that is not possible, reimbursement up to the purchase price paid for the product. Oztek will be liable to you only for direct damages suffered by you and only up to a maximum amount equal to the purchase price of the product. This Limited Warranty does not warrant uninterrupted or error-free operation of the product or cover normal wear and tear of the product or costs related to the removal, installation, or troubleshooting of the customer's electrical systems. This warranty does not apply to and Oztek will not be responsible for any defect in or damage to:

a) The product if it has been misused, neglected, improperly installed, physically damaged or altered, either internally or externally, or damaged from improper use or use in an unsuitable environment b) The product if it has been subjected to fire, water, generalized corrosion, biological infestations, or input voltage that creates operating conditions beyond the maximum or minimum limits listed in the Oztek product specifications including high input voltage from generators and lightning strikes c) The product if repairs have been done to it other than by Oztek or its authorized service centers (hereafter "ASCs")

d) The product if it is used as a component part of a product expressly warranted by another manufacturer

e) The product if its original identification (trade-mark, serial number) markings have been defaced, altered, or removed

f) The product if it is located outside of the country where it was purchased

g) Any consequential losses that are attributable to the product losing power whether by product malfunction, installation error or misuse.

### **Disclaimer**

#### **Product**

THIS LIMITED WARRANTY IS THE SOLE AND EXCLUSIVE WARRANTY PROVIDED BY OZTEK IN CONNECTION WITH YOUR OZTEK PRODUCT AND IS, WHERE PERMITTED BY LAW, IN LIEU OF ALL OTHER WARRANTIES, CONDITIONS, GUARANTEES, REPRESENTATIONS, OBLIGATIONS AND LIABILITIES, EXPRESS OR IMPLIED, STATUTORY OR OTHERWISE IN CONNECTION WITH THE PRODUCT, HOWEVER ARISING (WHETHER BY CONTRACT, TORT, NEGLIGENCE, PRINCIPLES OF MANUFACTURER'S LIABILITY, OPERATION OF LAW, CONDUCT, STATEMENT OR OTHERWISE), INCLUDING WITHOUT RESTRICTION ANY IMPLIED WARRANTY OR CONDITION OF QUALITY, MERCHANTABILITY OR FITNESS FOR A PARTICULAR PURPOSE. ANY IMPLIED WARRANTY OF MERCHANTABILITY OR FITNESS FOR A PARTICULAR PURPOSE TO THE EXTENT REQUIRED UNDER APPLICABLE LAW TO APPLY TO THE PRODUCT SHALL BE LIMITED IN DURATION TO THE PERIOD STIPULATED UNDER THIS LIMITED WARRANTY. IN NO EVENT WILL OZTEK BE LIABLE FOR: (a) ANY SPECIAL, INDIRECT, INCIDENTAL OR CONSEQUENTIAL DAMAGES, INCLUDING LOST PROFITS, LOST REVENUES, FAILURE TO REALIZE EXPECTED SAVINGS, OR OTHER COMMERCIAL OR ECONOMIC LOSSES OF ANY KIND, EVEN IF OZTEK HAS BEEN ADVISED, OR HAD REASON TO KNOW, OF THE POSSIBILITY OF SUCH DAMAGE, (b) ANY LIABILITY ARISING IN TORT, WHETHER OR NOT ARISING OUT OF OZTEK'S NEGLIGENCE, AND ALL LOSSES OR DAMAGES TO ANY PROPERTY OR FOR ANY PERSONAL INJURY OR ECONOMIC LOSS OR DAMAGE CAUSED BY THE CONNECTION OF A PRODUCT TO ANY OTHER DEVICE OR SYSTEM, AND (c) ANY DAMAGE OR INJURY ARISING FROM OR AS A RESULT OF MISUSE OR ABUSE, OR THE INCORRECT INSTALLATION, INTEGRATION OR OPERATION OF THE PRODUCT. IF YOU ARE A CONSUMER (RATHER THAN A PURCHASER OF THE PRODUCT IN THE COURSE OF A BUSINESS) AND PURCHASED THE PRODUCT IN A MEMBER STATE OF THE EUROPEAN UNION, THIS LIMITED WARRANTY SHALL BE SUBJECT TO YOUR STATUTORY RIGHTS AS A CONSUMER UNDER THE EUROPEAN UNION PRODUCT WARRANTY DIRECTIVE 1999/44/EC AND AS SUCH DIRECTIVE HAS BEEN IMPLEMENTED IN THE EUROPEAN UNION MEMBER STATE WHERE YOU PURCHASED THE PRODUCT. FURTHER, WHILE THIS LIMITED WARRANTY GIVES YOU SPECIFIC LEGAL RIGHTS, YOU MAY HAVE OTHER RIGHTS WHICH MAY VARY FROM EU MEMBER STATE TO EU MEMBER STATE OR, IF YOU DID NOT PURCHASE THE PRODUCT IN AN EU MEMBER STATE, IN THE COUNTRY YOU PURCHASED THE PRODUCT WHICH MAY VARY FROM COUNTRY TO COUNTRY AND JURISDICTION TO JURISDICTION.

## **Return Material Authorization Policy**

Before returning a product directly to Oztek you must obtain a Return Material Authorization (RMA) number and the correct factory "Ship To" address. Products must also be shipped prepaid. Product shipments will be refused and returned at your expense if they are unauthorized, returned without an RMA number clearly marked on the outside of the shipping box, if they are shipped collect, or if they are shipped to the wrong location. When you contact Oztek to obtain service, please have your instruction manual ready for reference and be prepared to supply:

- The serial number of your product
- Information about the installation and use of the unit
- Information about the failure and/or reason for the return
- Acopy of your dated proof of purchase

## **Return Procedure**

Package the unit safely, preferably using the original box and packing materials. Please ensure that your product is shipped fully insured in the original packaging or equivalent. This warranty will not apply where the product is damaged due to improper packaging. Include the following:

- The RMA number supplied by Oztek clearly marked on the outside of the box.
- Areturn addresswhere the unit can be shipped. Post office boxes are not acceptable.
- Acontact telephone number where you can be reached during work hours.
- Abrief description of the problem.

Ship the unit prepaid to the address provided by your Oztek customer service representative.

**If you are returning a product from outside of the USA or Canada -** In addition to the above, you MUST include return freight funds and you are fully responsible for all documents, duties, tariffs, and deposits.

## **Out of Warranty Service**

If the warranty period for your product has expired, if the unit was damaged by misuse or incorrect installation, if other conditions of the warranty have not been met, or if no dated proof of purchase is available, your unit may be serviced or replaced for a flat fee. If a unit cannot be serviced due to damage beyond salvation or because the repair is not economically feasible, a labor fee may still be incurred for the time spent making this determination.

To return your product for out of warranty service, contact Oztek Customer Service for a Return Material Authorization (RMA) number and follow the other steps outlined in "Return Procedure".

Payment options such as credit card or money order will be explained by the Customer Service Representative. In cases where the minimum flat fee does not apply, as with incomplete units or units with excessive damage, an additional fee will be charged. If applicable, you will be contacted by Customer Service once your unit has been received.